# *TOUR PROGRAMME and TOUR DAIRY*

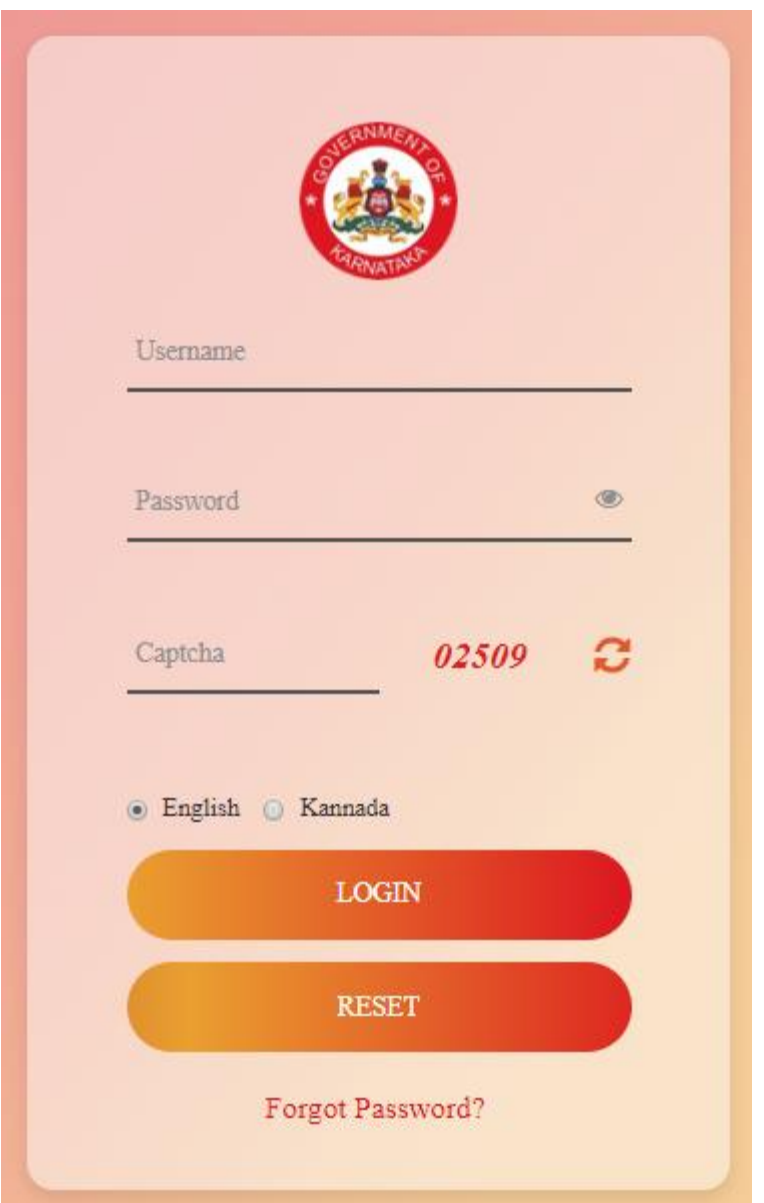

Login as Government Servant with your KGID Number as **Username** and **Password**.

For the first time login, the **Username** and **Password** will be your respective KGID number itself.

You will be prompted with the below screen to change your password

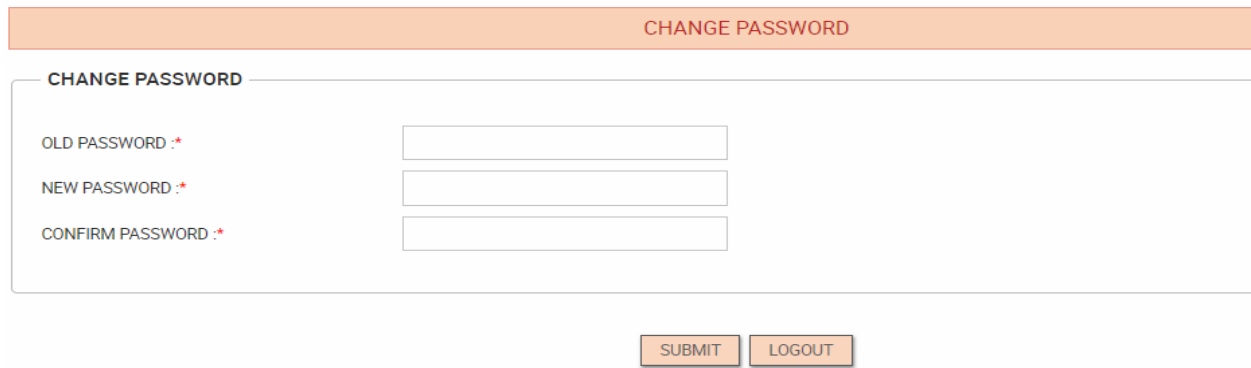

Change your password and remember it for your future use to login back to the Application

Once you Login to the Application and click on Tour Programme and Tour Dairy, the below screen will be displayed.

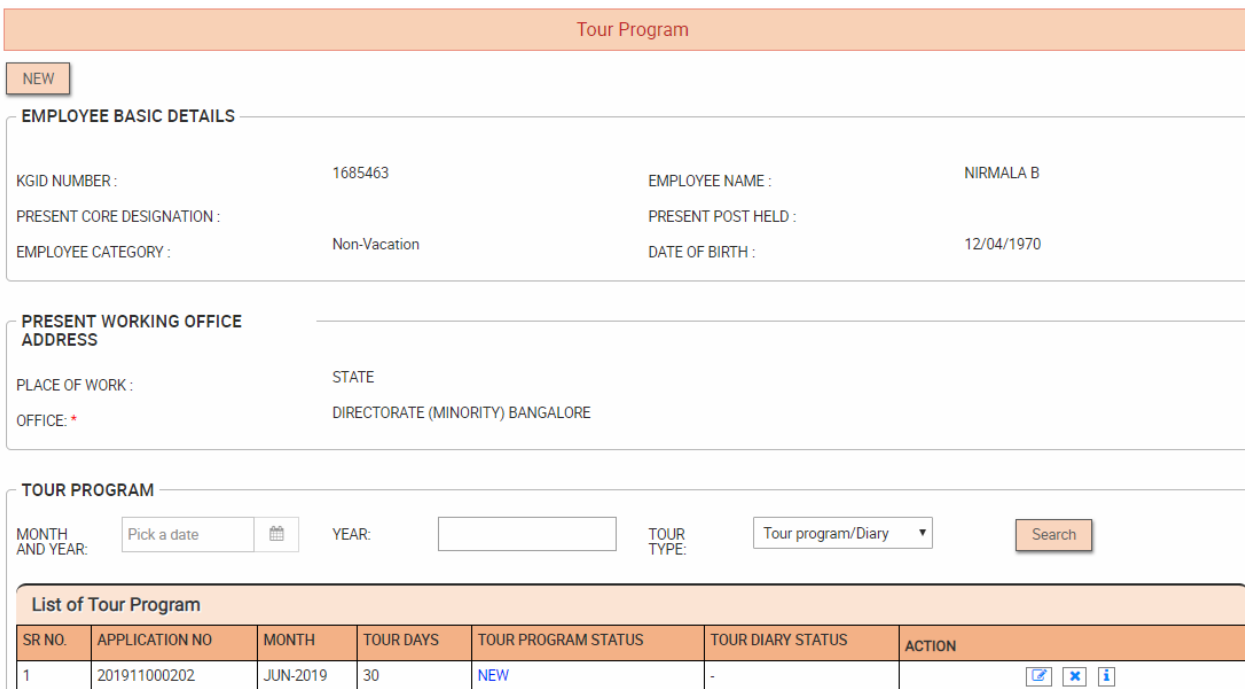

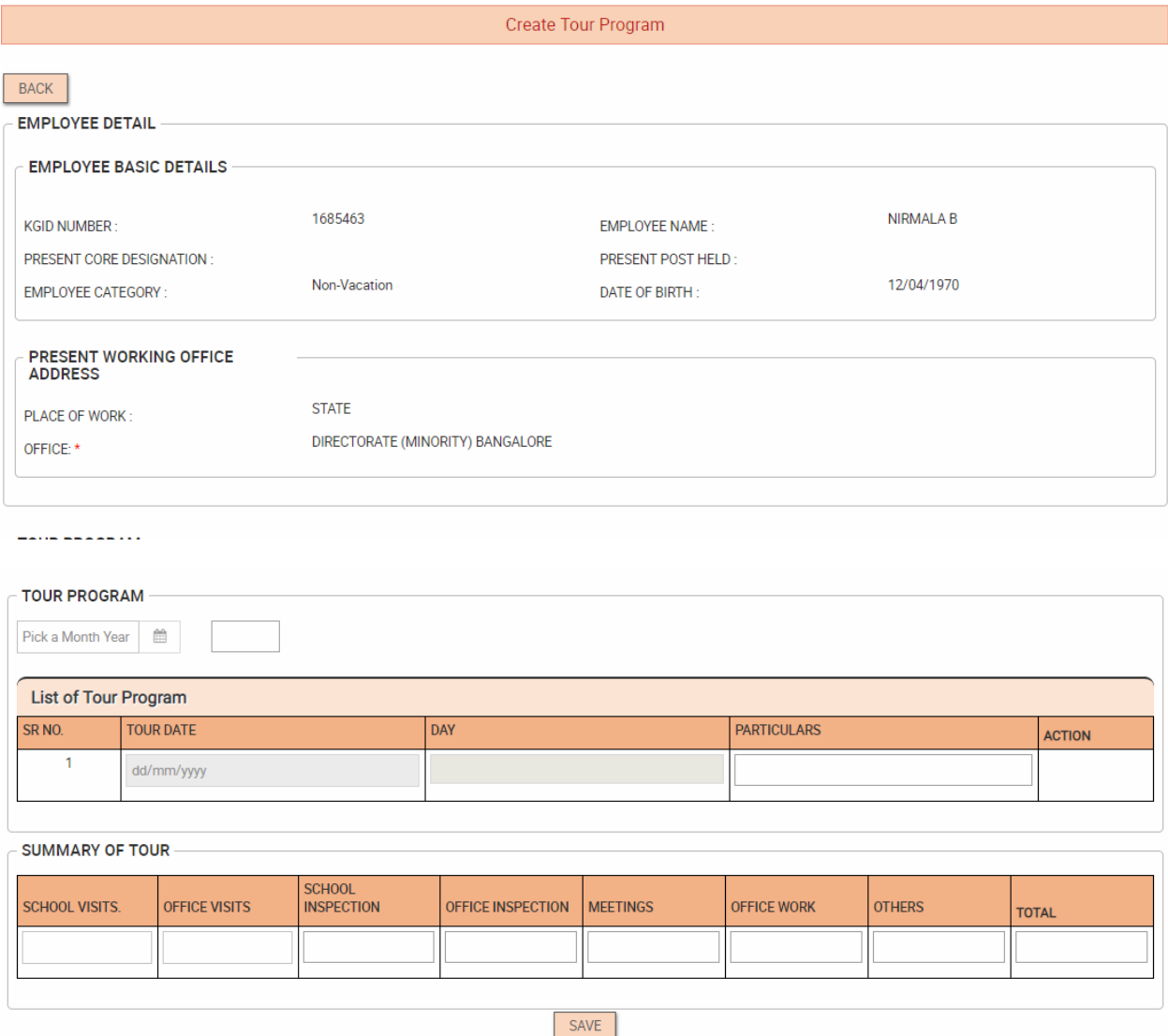

Under the TOUR PROGRAM table, pick a month which you which to apply for.

The List of Tour Program will automatically be displayed on screen.

Fill in the details and also manually add the details in the Summary Of Tour table.

Click on **Save**.

### The submitted program will be listed under the **List of Tour Program**

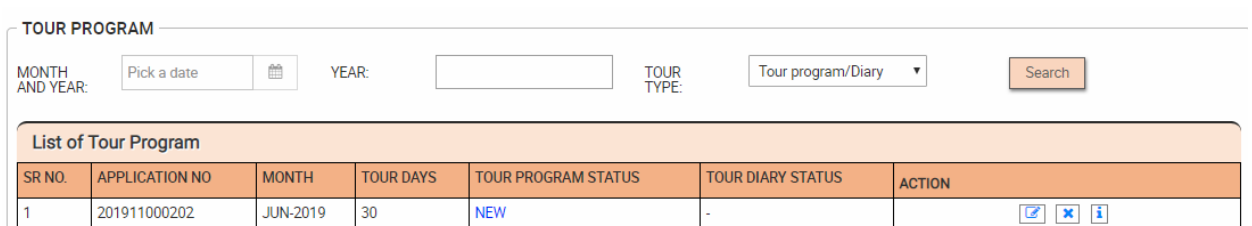

## This request will be sent to Admin Login. Admin will login with his/her credentials and click on FILES

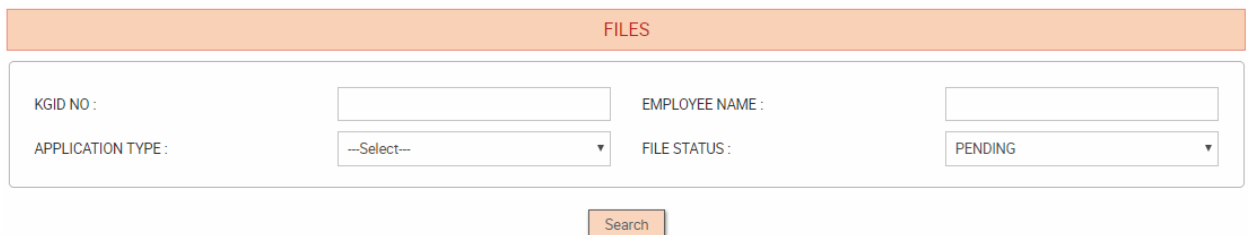

### $\Box$  EXPORT TO EXCEL  $\Box$  EXPORT TO PDF

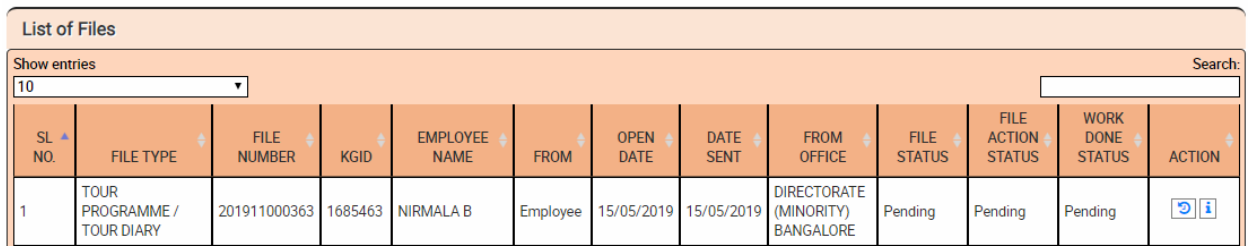

# Click on view  $\boxed{\mathbf{i}}$  icon to view the application or  $\boxed{\mathbf{D}}$  for viewing the history

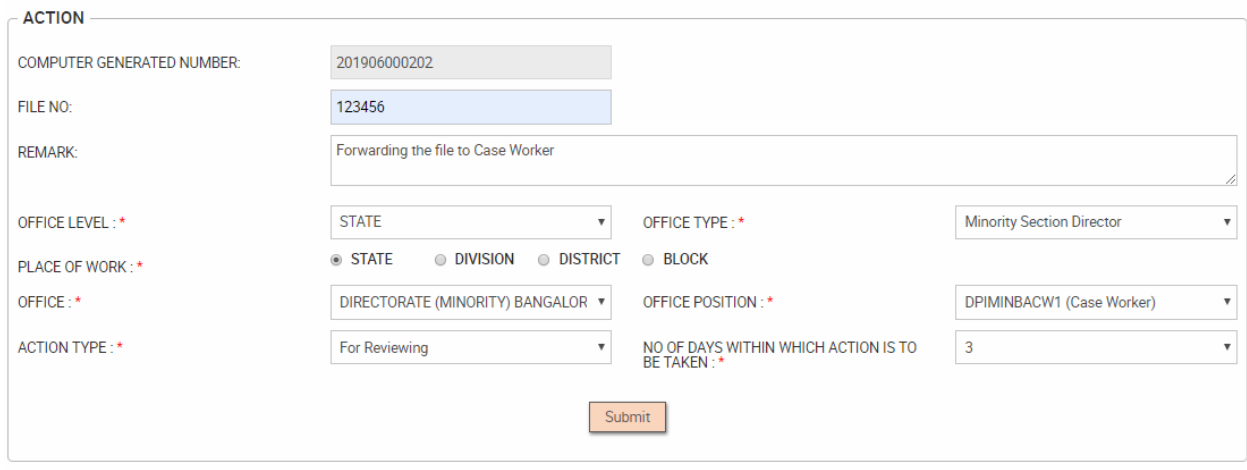

Once the application is viewed, the Admin can add the comment and forward the request to the respective case worker who handles the case.

Once the case is assigned to the case worker by Admin, the case worker would get a notification.

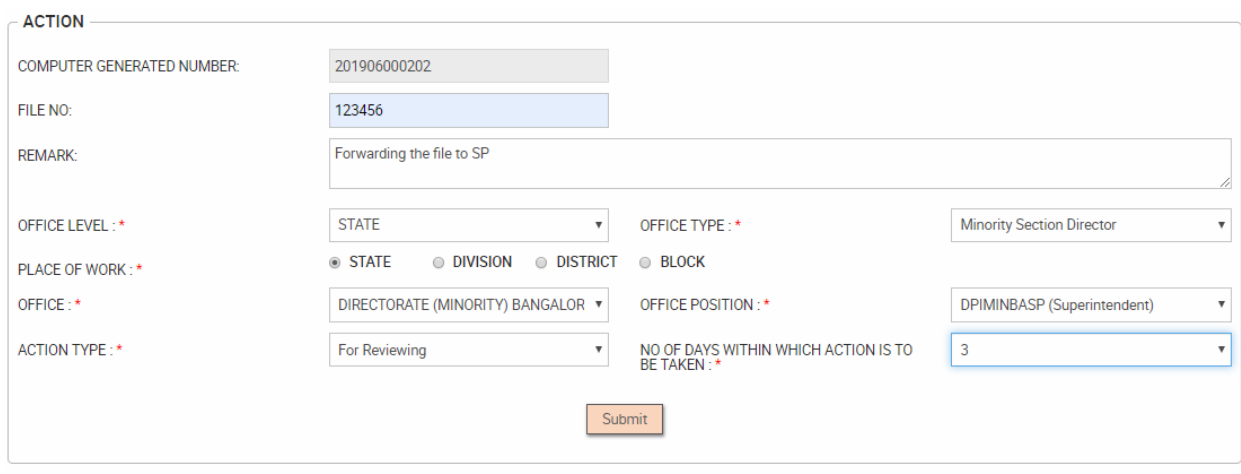

Superintendent will login with his/her credentials and click on **FILES** in menu bar

Click on view  $\boxed{\mathbf{i}}$  icon to view the application or  $\boxed{\mathbf{3}}$  for viewing the history

Once the application is viewed, the Superintendent can add the comment and forward the request to the next Higher Authority (Superintendent/Manager/Section Officer/Admin) who handles the case.

The next Higher Authority would get a notification.

Section Officer will login with his/her credentials and click on **FILES** in menu bar.

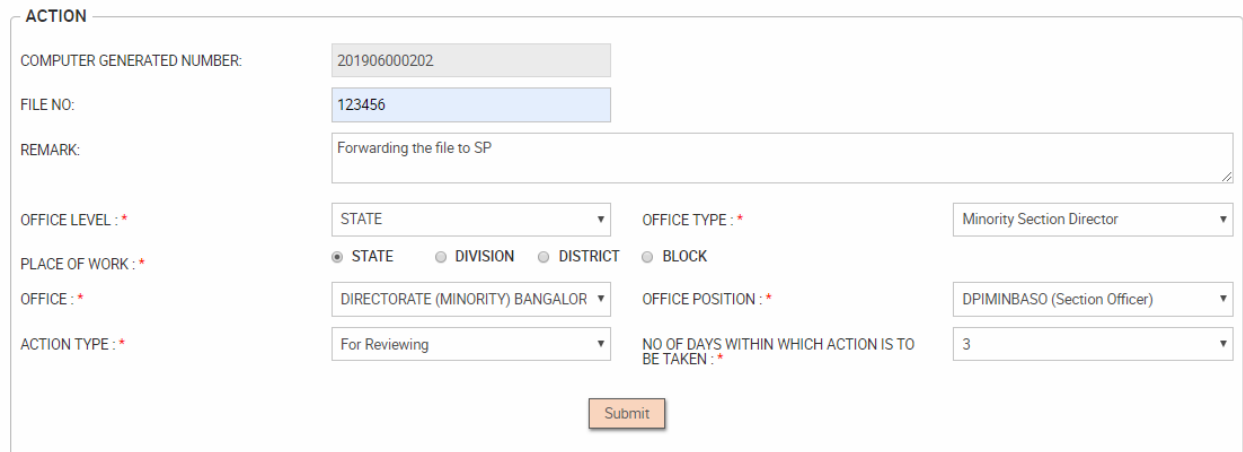

If the File is forwarded to the **Recommending Officer**, then the **Recommending Officer** will get a Notification.

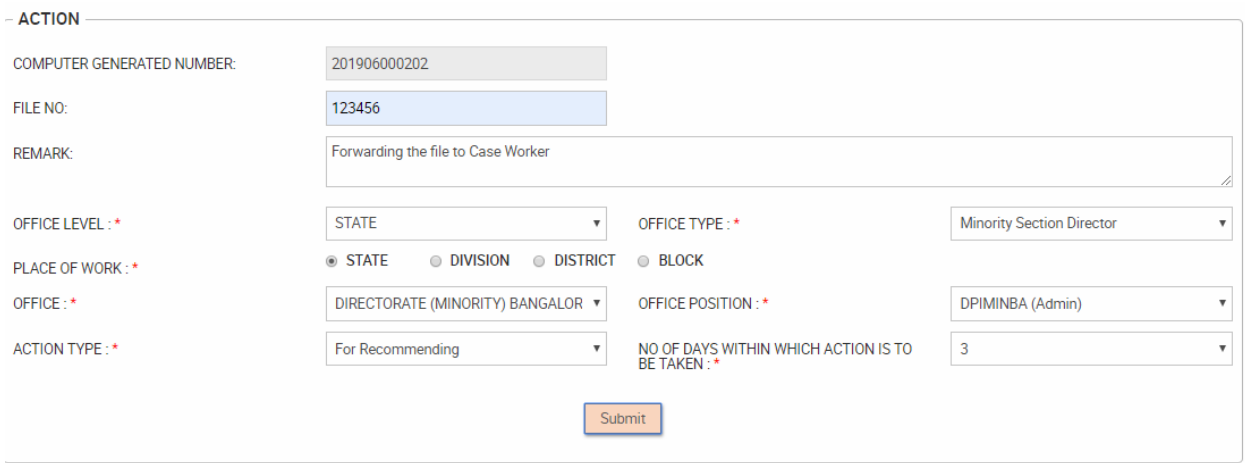

The Recommending officer will login with his credentials and click on **FILES** menu.

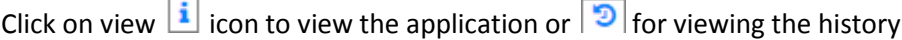

The Recommending Officer would then click on **Accept** (If the Application request is valid) or **Reject**

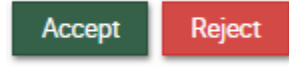

If **Reject**, then enter the reason for rejection.

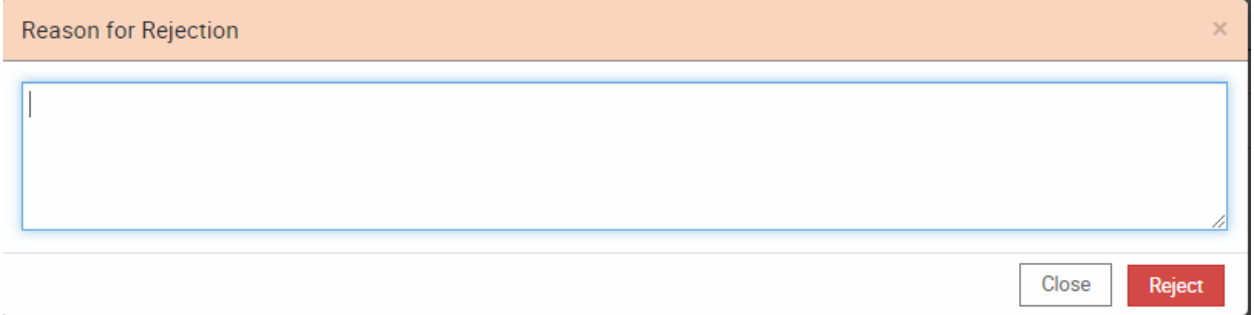

## Click on **Tour Program Approval** menu

The following screen will be displayed.

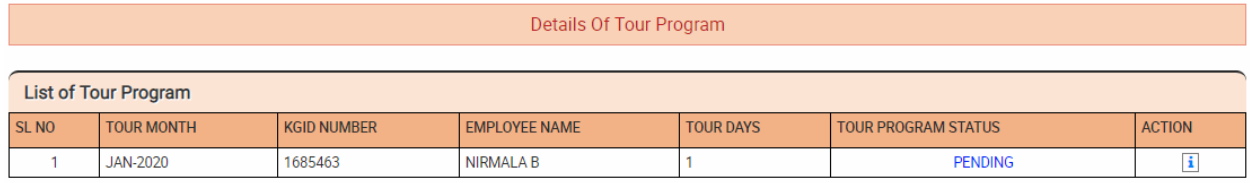

In the Action column, click on  $\boxed{\mathbf{i}}$  icon

The detailed description of the applied application will be displayed here.

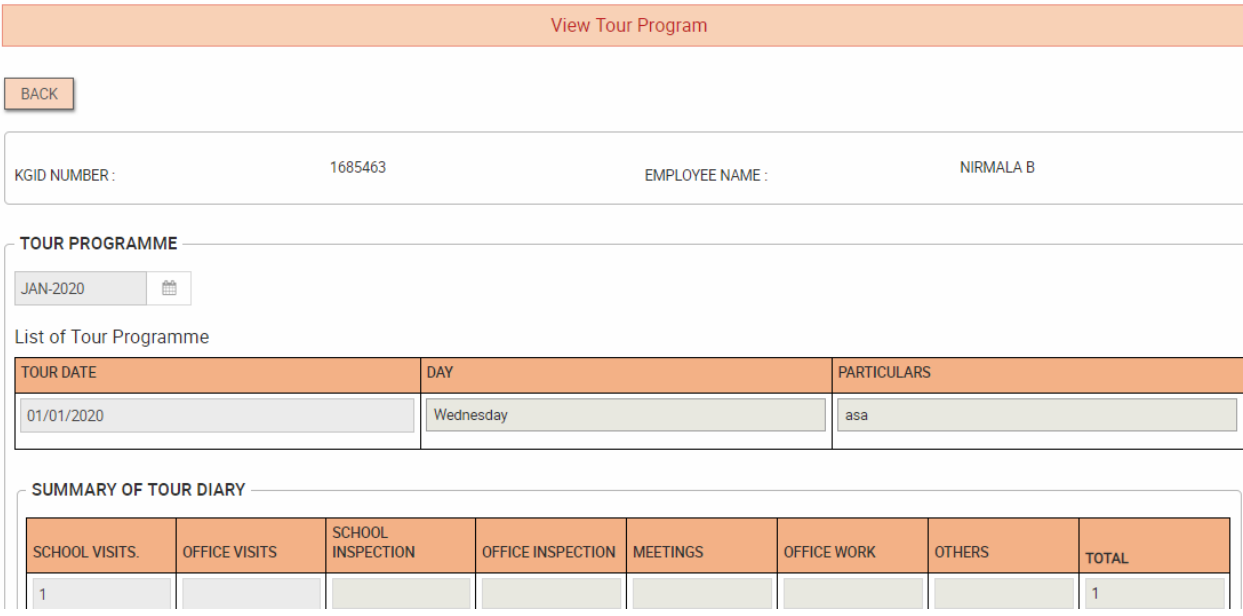

#### List of Tour Programme

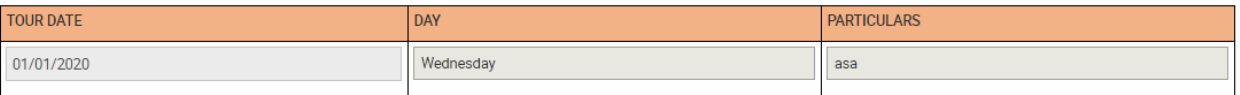

#### **SUMMARY OF TOUR DIARY**

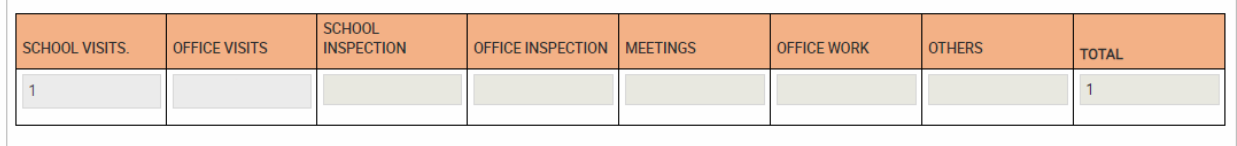

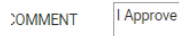

APPROVE REJECT

## Add the Comment and click on **Approve** button.

Intimation will be sent to Employee.

Employee will login using his KGID number.

The Employee will be displayed with **Create Diary** Option for the approved Tour Program.

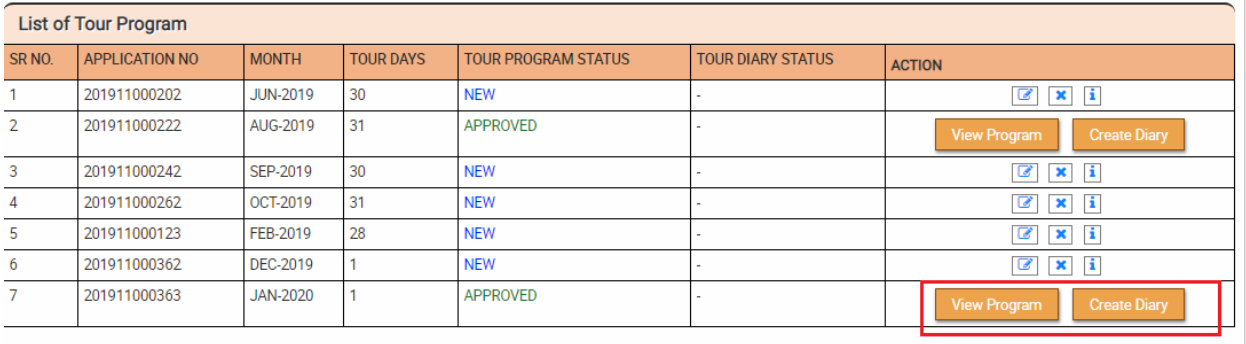

## Click on **Create Diary**

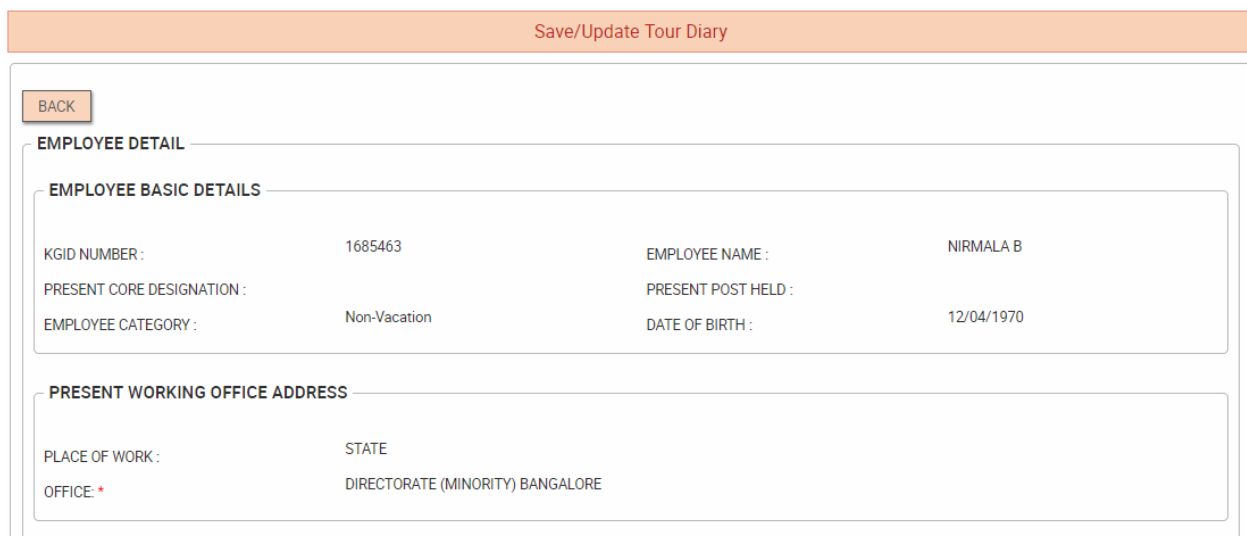

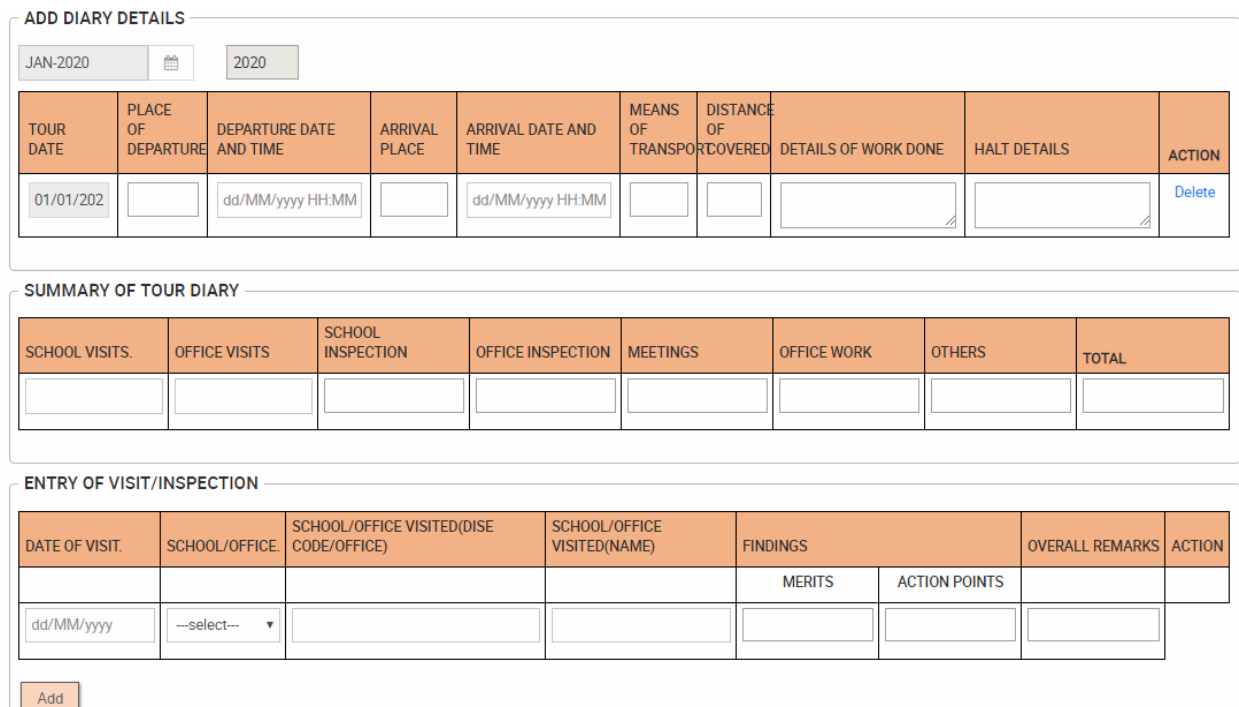

Add the required data and click on **Submit**.

Intimation will be sent to Sanctioning Officer for **Tour Dairy** Approval.

Admin will login with the given credentials and click on Files in menu bar.

Click on view  $\boxed{\mathbf{i}}$  icon to view the application or  $\boxed{\mathbf{5}}$  for viewing the history

The Recommending Officer would then click on **Accept** (If the Application request is valid) or **Reject**

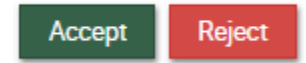

If **Reject**, then enter the reason for rejection.

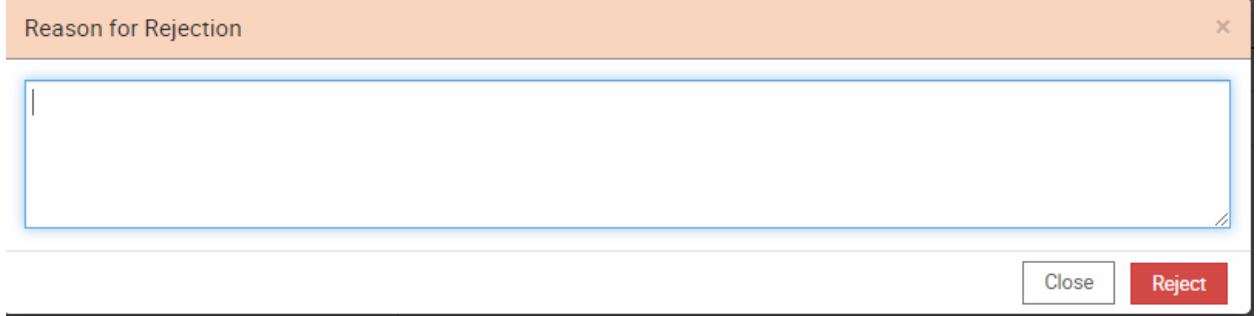

## Go to Tour Diary Approval menu

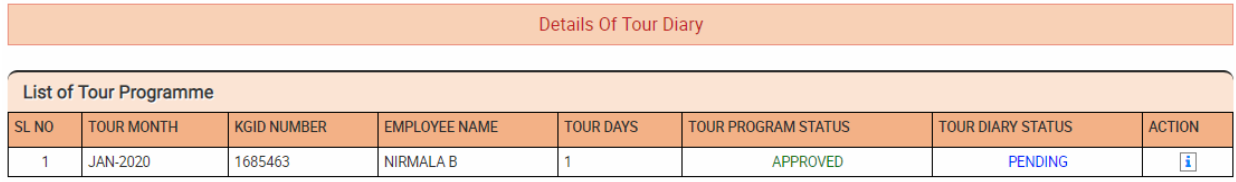

# In the Action column, Click View  $\boxed{\mathbf{i}}$  icon

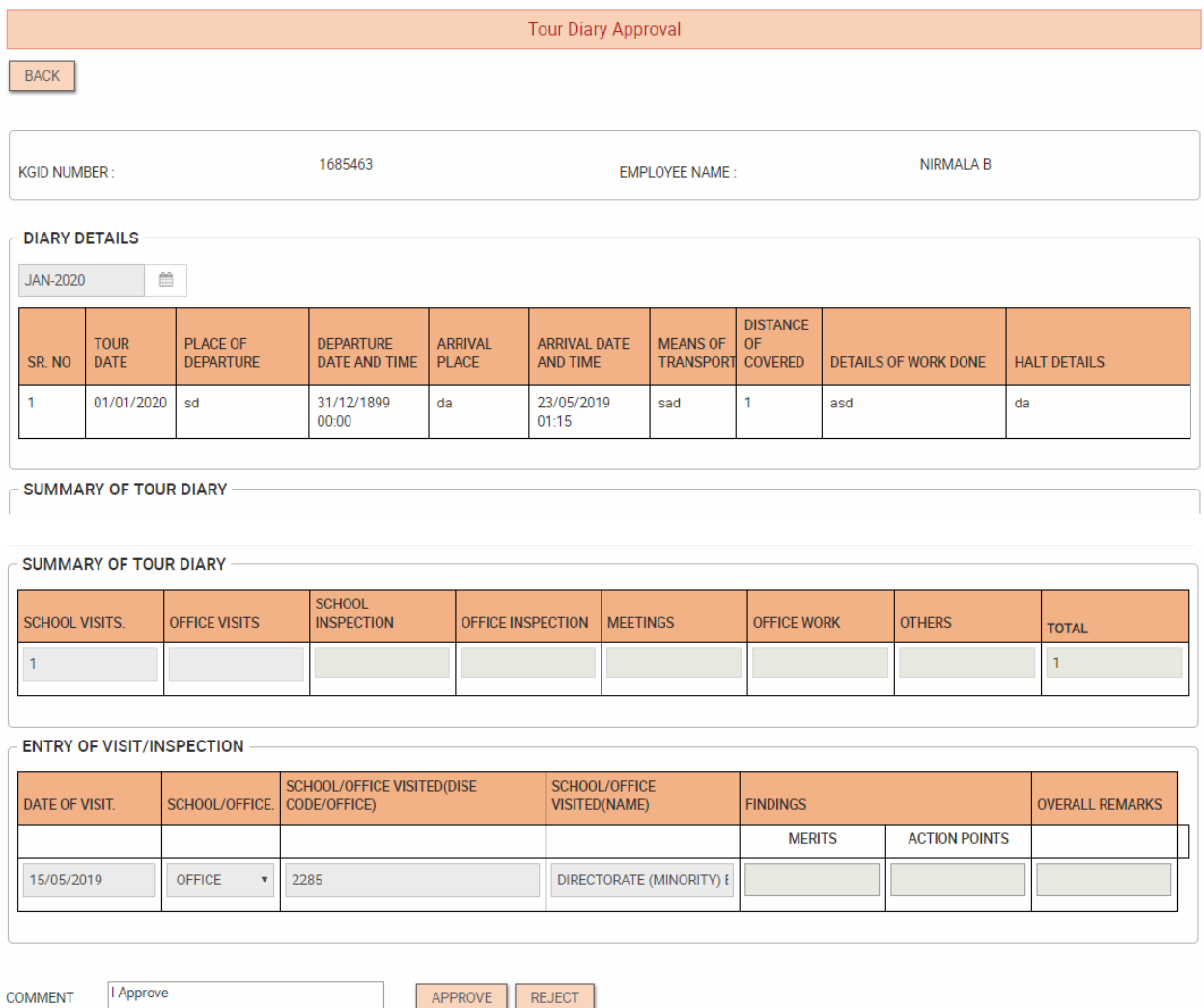

The detailed summary of the Tour Dairy will be displayed.

The Sanctioning Officer will add the comment and Approve or Reject the same.

The Employee will be notified once the final decision is taken by the Sanctioning Authority.

The Employee will login with his/her KGID number and can view the status of the Application.

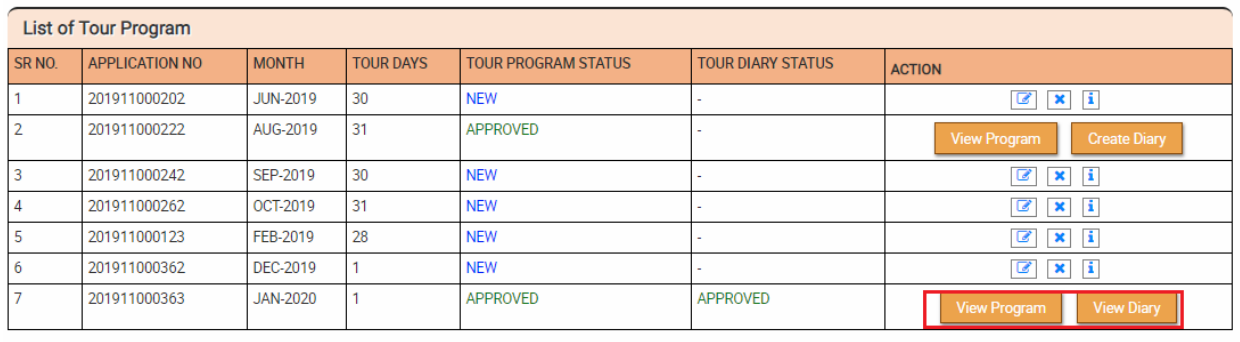